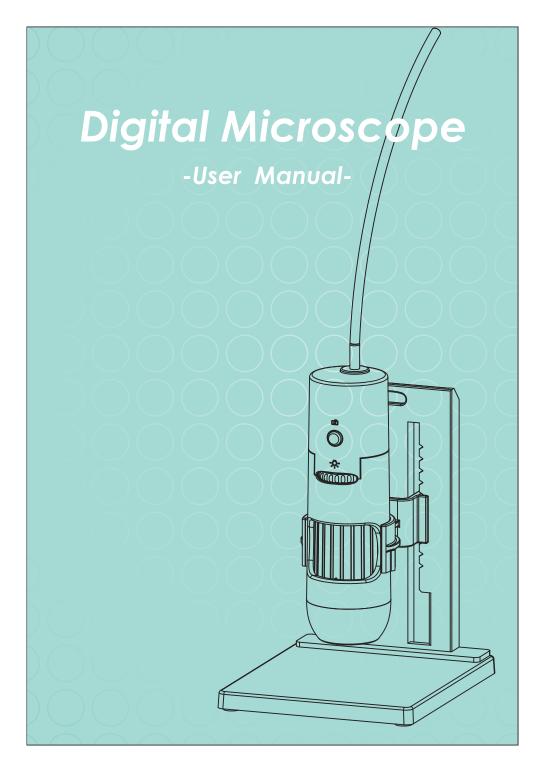

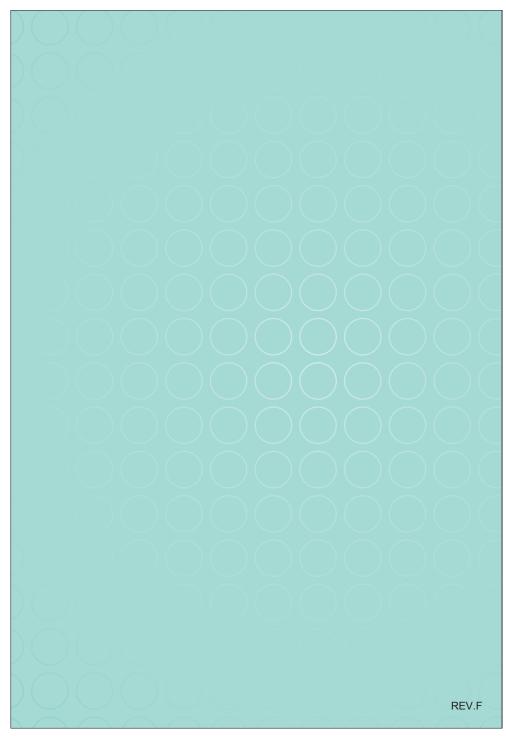

## 200X Digital Microscope/500X Digital Microscope

### Features

The 200X digital microscope provides a 10~200X adjustable magnification range, and the 500X microscope provides 500X magnification. The built-in high-performance LEDs can illuminate an object without using any auxiliary lighting. By adjusting the focus knob on the camera, the magnified image can be viewed, captured and recorded directly from the computer screen with VGA (640x480) or SXGA (1280X1024) resolution.

### **Specifications**

Image Sensor: 1/4" Color CMOS image sensor
 Effective Pixels: 1280 (H) x 1024 (V) pixels

• Signal Output : Serial data for USB standard compliant 2.0

• Gain Control : Auto Gain Control (AGC)

• White Balance : Automatic

Snap Shot Mode : Hardware/Software controllablePower Source : 5VDC through USB port

• Power Consumption: 180mA (Max.)

O/S: Windows XP SP3 / VISTA / Windows 7
 Magnification: 200X digital microscope: 10X~200X range

500X digital microscope: 500X

• CE, FCC and RoHS Compliant

## **Applications**

- Skin Exam
- Scalp Exam
- Industrial Inspection e.g. Printing Circuit Board(PCB)inspection
- Electronics Device inspection
- Visual Assistance
- Printing Inspection
- Textile Inspection
- Paper Money Inspection
- Jewelry Inspection
- Science Education

#### Contents

- Digital Microscope Device x 1
- Software CD x 1
- User manual x 1
- Stand x 1

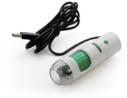

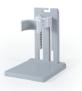

# PC System Requirement

- Pentium 4 2.4G CPU or equivalent AMD Phenom II above
- 512 MB DDR RAM or above
- One USB 2.0 port or above
- 2D/3D Graphics processor with Hardware Transform and lighting with 64MB VRAM
- VGA system with at least 16bit color support
- UVC: Windows XP SP2 and above
- DirectX 9.0c or above

## PC System Requirement For Dual Microscope

- Intel® Core™2 Duo Desktop Processor or above
- Intel G31 chipset or above
- Graphic:NVIDIA® GeForce® 7 series or above
- Memory:DDR2 800MHz 1GByte or above
- Storge space:30MByte above

## **Getting Started**

1. Stand assembly:

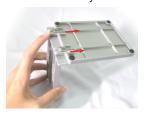

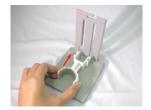

a.) Push and Lock the stand.

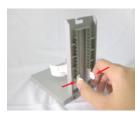

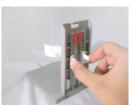

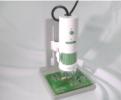

- b.) Press the holder, pull up and down to adjust the distance between the microscope and the object.
- c.) Place the microscope on the stand holder.

- 2. Insert the software installation CD into the CD-ROM drive. The software will install automatically (fig.1)
- 3. Plug the USB cable into the PC USB port.(fig.2)

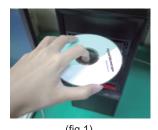

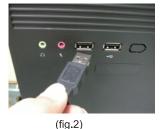

# Install Software (PC)

- 1. Insert the software installation CD into the CD-ROM drive. The installation program will appear automatically on your screen.(If the software installation program doesn't appear, please double click AutoRun.exe in the CD-ROM folder)
- 2. Please click "Install MicroViewer 1.3MP" button for installing the software.

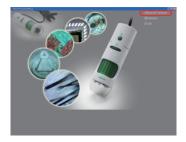

3.Install the MicroViewer program and restart the computer.

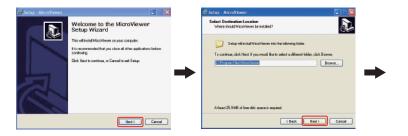

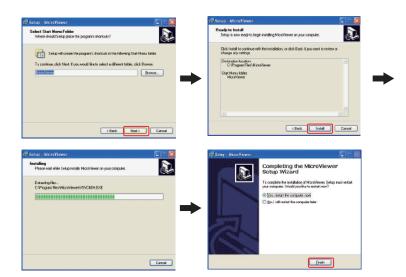

- 4. Double Click the [MicroViewer] icon on the desktop, and the image will show up.
- 5. Place the camera on or above the object to be viewed.

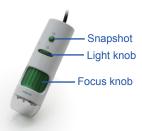

- 6. Tilt the digital microscope slightly when viewing the object in order to get 3D image.(fig.3)
- 7. The digital microscope can be used to get the desired image size preferred by the user's. The closer you put the digital microscope to the object, the bigger image will be.(fig.4)

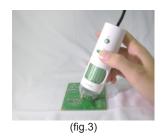

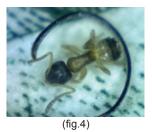

3

- 8. A clear focused image can be obtained by adjusting the focus knob as well as changing the distance between the object and the digital microscope.(fig.5)
- 9. If the image is blurred, adjust the focus knob to the right end and view the image of the object in lower magnification first.(fig.6)

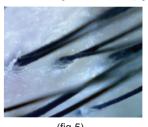

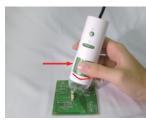

(fig.6)

- 10. When magnifingan object, adjust the focus knob slightly to the left and move the digital microscope up and down until a clear image is obtained.(fig.7)
- 11. If the object is has too much relief or if a higher magnification (bigger image) is unnecessary, lift the digital microscope a little bit and adjust the focus knob slightly to the right until a clear image is obtained.(fig.8)

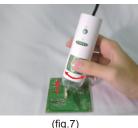

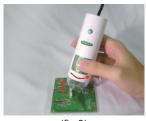

- 12. If the object is too dark or bright, adjust the light knob until you get the preferred brightness. Turn the knlb to the right to get a brighter light and to the left to get a dimmer light.(fig.9)
- 13. When using high magnification to observe a specific area of the object, placing the digital microscope on the stand holder is recommended to obtain a clearly focused image.(fig.10)

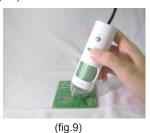

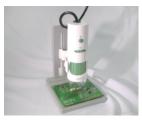

(fig.10)

5

14. Use snapshot button to capture an image (fig.13)

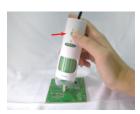

Software application(PC)

(fig.13)

- 1. Double click the MicroViewer icon on your desktop.
- Note:1.Be sure to connect the Digital Microscope USB cable to the USB port.
- Note:2. Key in the Serial Number which can be found on the paper CD envelope or just press the Evaluate button for a 30 day free trial.

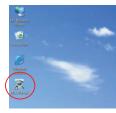

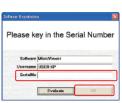

• Note:"TV card Configuration" window will show up at the first time, click the "OK" button and double click the MicroViewer again.

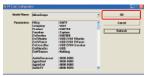

2. The MicroViewer window will show up and you will see the live image from the Microscope.

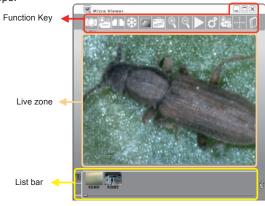

6

## Function Key lists:

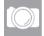

#### Snapshot:

Take a picture. (saved as a BMP file) Hot key: F3

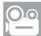

#### Record:

Capture a movie. (saved as an AVI video file) Hot key: F4

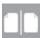

#### Compare:

Compare a live image with a picture or video, compare two pictures or compare two live image from two microscopes (Please see the Compare Chapter for more detail)

Hot key: C

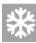

#### Freeze:

Freeze the live image on the screen.

Hot kev : F

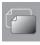

#### Save clipboard:

Copy the live image to the clipboard.

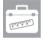

#### Measurement:

Measure lines, circles, angles, rectangles, triangles or radii. (Please see the Measurement Chapter for more detail)
Hot key: M

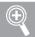

#### Zoom in / out:

Select the zoom-in and zoom-out function on a live image or on captured pictures. The maximum magnification is 6x. The arrow keys on the keyboard will move the image.

Hot key :  $+ \cdot -$ 

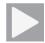

#### Play:

Playback the last recorded video.

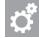

#### Video Setup:

The setup window.
(Please see the Video Setup
Chapter for more detail).
Hot key: V

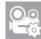

#### Video Quality:

Change the video value for brightness, contrast and saturation.

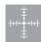

#### Crosshair:

Click "Crosshair icon" to add a crosshair to the live video.

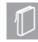

#### Manual:

Click "Manual icon" to open the user's manual.

(Warning: Make sure you already have "Adobe reader" in your computer.)

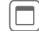

#### Zoom screen:

Click "Zoom screen icon" or double click the live image, it will switch to full screen mode.

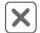

#### Power off:

Close MicroViewer.

Hot key: X

## Compare

- 1. Please click the Compare button, and the compare window will appear on the screen. Warning: For the best results screen resolution requirement should be at least 1440x900 pixel
- 2. A live image shows in the left side, and you can drag a picture in the list bar to right zone.

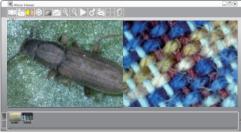

3. The left side also supports freeze function to compare two images.

The compare window also supports dragging any pictures to the left and right sides to compare two existing pictures.

4. Click

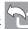

(Go Back button) or

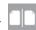

(Compare button) to return to normal mode.

# Compare - Dual microscopes

1. Plug two microscope USB cables into the PC USB ports.(fig.14)

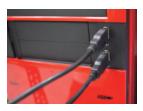

(fig.14)

- 2. Click the Compare button, and the compare window will show up.Live image shows in the left zone.(fig.2) Warning: To get better operation, the screen resolution requirement is at least 1440\*900 pixel.
- 3. Click the (fig.3)

(Camera 2 button) to refresh the image of the second microscope.

PS.The 2nd Microscope only supports Snapshot, recording and preview image functions.

# Compare - Second Microscope Function Key List

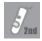

#### Camera 2:

Enable/Disable the image of the second microscope.

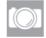

#### Snapshot :

Take a picture.

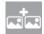

#### Save BMP HR :

Combine the two live images horizontally and take a picture. It doesn't support combining live image with an existing image.

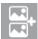

#### Save BMP VT :

Combine the two live images vertically and take a picture. It doesn't support combining live image with an existing image.

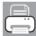

#### Print Dual Camera:

Print live images from two Microscopes.

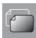

#### Save clipboard :

Copy the live image to clipboard.

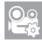

### Video Quality:

Change the video value for brightness, contrast and saturation.

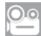

#### Save AVI 2:

Capture AVI video files from the 2nd microscope .

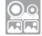

#### Save AVI HR:

Combine the two movies horizontally and save a movie. It only supports 640\*480 resolution.

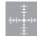

#### Crosshair:

Click "Crosshair icon" to add a crosshair to the live video.

4. After comparison, click

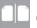

(Compare button) to back normal mode.

- Notes:
- 1.If you close MicroViewer on compare mode, it will automatically enter compare mode next time.
- 2.The resolution of the 2nd microscope will change automatically when you change the resolution of the first microscope.

### Q&A

1. Why the combined picture become distorted when I preview the image?

Ans: It will distort the image because of the ratio. Please go to the picture saving location and check the picture.

2. Can I full page print the combined image?

Ans: Please set up the printer orientation.

3. Does the 2nd microscope support full-screen function?

Ans:No, only the 1st microscope supports full-screen function.

4. Can I switch the 1st microscope and 2nd microscope?

Ans: Yes. Disable the 2nd microscope, and choose the source in the video setup window.

9

## Video Setup

Click the Setup button and the following window will appear:

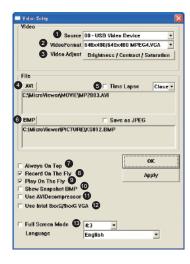

- Source : allows a user to choose the image source if there is more than one microscope connected to the PC
- ② Video Format : Supports two options: 640x480 or 1280x1024

Note: The Snapshot and Record format will be changed at the same time.

- Video Adjust : Changes the Video values for brightness, contrast, and saturation.
- AVI : Set up the video saving location and file name
- ⑤ Time Lapse: If you need time-lapse function, check the "Time Lapse "box and select the time-lapse rate. For example, if you choose"60:1" only one second of every 60 seconds will be recorded.

Warning: If you choose the time-lapse function, please make sure the recording time is longer than the ratio time. EX: Choose "60:1", the real recording time must be longer than 60 seconds.

 $\ensuremath{\mathbf{6}}$  BMP : Set up the picture saving location and file name.

If you want to save JPEG files, please check the "Save as JPEG" box.

- Always On Top: If you check this box, the MicroViewer window is always on the top layer of all software windows.
- Record On The Fly: Record the video immediately. If the box isn't marked, you have to set up the file name and saving location before recording.
- Play On The Fly: Play the latest video immediately. If the box isn't marked, you have to choose a video file to play.
- **10** Show Snapshot BMP: After snapshot, the preview window will appear.
- Use AVIDecompressor: If the OS is below Windows XP SP2, the live zone will display an abnormal image in some computers. Mark this box to solve this problem.

Warning: If your OS is Windows XP SP3 or above, DO NOT mark this box.

- **②** Use Intel 8xxG/9xxG VGA: In some computers with an Intel chip,the live zone displays an abnormal image. Mark this box to solve this problem.
- ₱ Full Screen mode: If the full screen mode box is marked, MicroViewer will start on full-screen mode automatically.
- 4:3 : Live video zone will remain in a 4:3 aspect ration. This mode is necessary for the measurement function.
- FULL: The entire screen will display live video. The aspect ratio may not be correct, so live images my appear distorted.
- ICON: The Screen will be filled with the MicroViewer window, so all function buttons will be visible. In this mode, the video image will be expanded and it is not correct for the measurement function.

### Crosshair

- 1. On the live mode, click the crosshair button

and the crosshair will appear(fig.15):

2. You can position the crosshair by clicking the right button.(fig.16)

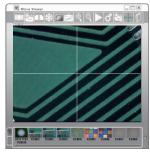

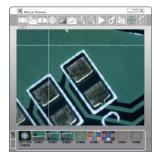

(fig.15)

(fig. 16)

- 3. Capture the image, and the crosshair will show in the photo.
- 4. If you want to deactivate the crosshair, just click the crosshair button again.
- 5. Right click the crosshair button, the crosshair will back to midpoint.

## Preview picture mode

Drag the picture to the live zone or just double click the picture in the list bar. The Image will show in the live zone for editing.

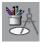

### Drawing mode:

Click the Drawing mode button, Microsoft Paint will show up. After editing, please close Microsoft Paint, and the image will update automatically.

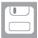

#### Save file :

Click this button to save as a new file New file name will be renamed by date and time. Hot key: S.

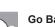

#### Go Back:

Return to the live mode.

PS. Other function keys refer to page 8.

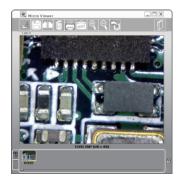

### Measurement Function

Click the Measurement button, and the measurement window will appear. The image will be frozen. You can calibrate or measure the frozen image.

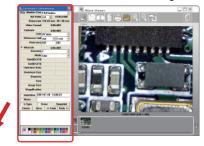

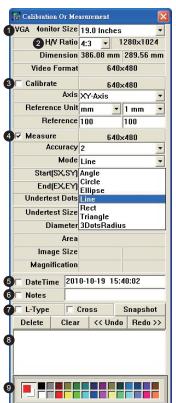

#### Instructions for the Measurement window:

- VGA monitor size : Please select the monitor size.
- 2 H/V ratio : Select your monitor's correct aspect ratio to insure that correct measurements can be made.
- 3 Calibrate : Adjust the calibration.

Calibrate axis: X axis /Y axis /X-Y axis.

Reference Unit: Please select a unit of measurement for calibration. There are three units: mm/inch/mil

Measure : Choose the measurement type.

Accuracy: The number is accurate up to nine decimal points.

Mode: Select a measurement mode from the following options: Angle / Circle / Ellipse / Line / Rectangle / Triangle / 3DotsRadius.

- 5 Data of the measurement.
- **6** Remarks : The mode supports DateTime and Notes for a measured image.
- Ruler guides: Check the L-type or Cross if you want this function.
- 8 Record history: Record the measurement actions. It allows the user to delete a record or clear all history records.
- Ochoose the color of the line and words.

After finishing the measurement, click the Snapshot button Snapshot or save key to save the measured picture.

### Measurement-Calibrate

- 1. Place the camera on a ruler and adjust the focus knob untill the image is sharp.
- 2. Click the "Snapshot" button to capture a picture, then double click this picture in the list bar
- 3. Click the "Measurement" button, and the "Calibration or Measurement" window will appear. Note: You must calibrate again if you change the distance, magnification, or resolution.
- 4. Check "Calibrate", and choose the "Reference Unit" that is the largest dimension visible on your snapshot. EX: The largest dimension available between 3 centimeter and 4 centimeter is 10 millimeter. Therefore, we choose the 10 mm as the "Reference Unit".
- 5. Hold the right button of the mouse at the 3 centimeter line and drag to the 4 centimeter line.
- 6. Release the right button of the mouse, and the calibration is done. Click the or to go back.
- 7. Now you can begin measuring. Double click the picture in the list bar or just place the microscope on the object and click the "measurement" button.

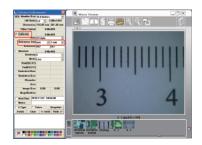

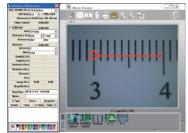

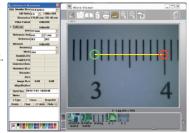

# Measurement-Angle

- 1. Mark the "Measure" box. Then select the "Angle" Mode. Set the "Accuracy" to the number of decimal points you want to use.
- 2. Hold the right button of the mouse at the first point.

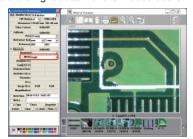

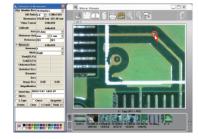

- 3. Drag to the left side and release the right button of the mouse.
- 4. Hold the right button of the mouse and drag to the other side counterclockwise.

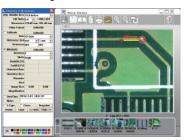

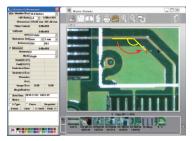

5. Release the right button of the mouse, and the angle measurement will appear.

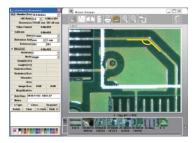

### Measurement-Circle

- 1. Check the "Measure" box, then select the "Circle" Mode.
- 2. Check the "Cross" funtion.
- 3. Hold the right button of the mouse at the upper left of the object.

PS. You can aim easily by aligning the X axis cross line with the top of the object and aligning the Y axis cross line with the left of the object.

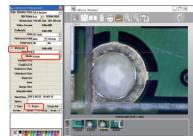

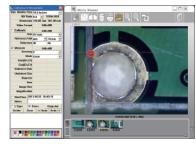

- 4. Drag to the lower right of the object.
- PS. You can aim easily by aligning the X axis cross line with the bottom of the object and aligning the Y axis cross line with the right of the object.
- 5. Release the right button of the mouse, and the circle measurement will appear. The "D" means diameter and the "A" means area.

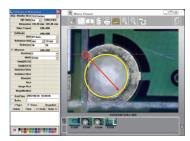

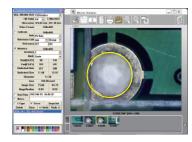

## Measurement-Ellipse

- 1. Check the "Measure" box, then select the "Ellipse" Mode.
- 2. Hold the right button of the mouse at the upper left of the object.

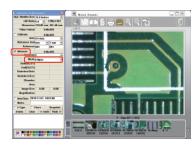

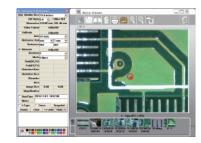

- 3. Drag to the lower right of the object.
- 4. Release the right button of the mouse, and the ellipse measurement will appear. The "D1" means X axis diameter, "D2"means Y axis diameter, and "A" means area.

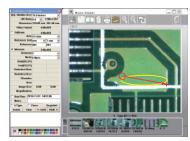

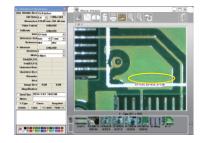

### Measurement-Line

- 1. Check the "Measure" box, then select the "Line" Mode.
- 2. Hold the right button of the mouse at the left side of the object.

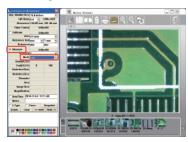

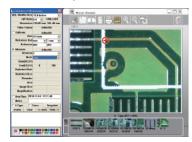

- 3. Drag to the right side of the object.
- 4. Release the right button of the mouse,and the line measurement will appear. The number means the length.

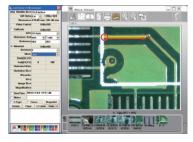

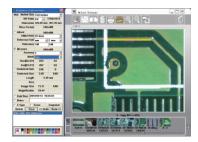

# Measurement-Rectangle

- 1. Check the "Measure" box, then select the "Rectangle" Mode •
- 2. Hold the right button of the mouse at the upper left of the object.

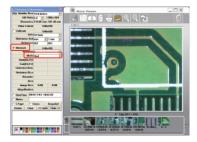

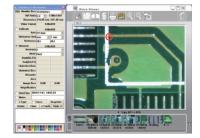

- 3.Drag to the lower right of the object.
- 4. Release the right button of the mouse and the rectangle will show up.

The number means the length x width = area.

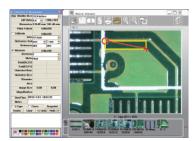

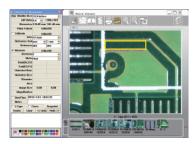

# Measurement-Triangle

- 1. Check the "Measure" box, then select the "Triangle" Mode.
- 2. Hold the right button of the mouse at the first point of the object.

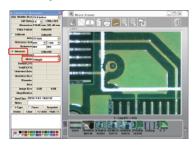

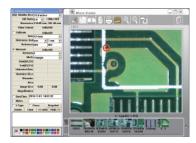

- 3. Drag to the second point and release.
- 4. Immediately hold the right button of the mouse again at the second point of the object, then drag to the third point of the object.

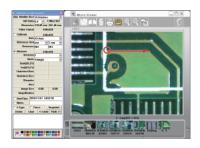

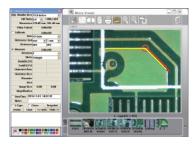

5. Release the right button of the mouse, and the Rectangle measurement will appear. The number means the base  $x \le x \le x$ .

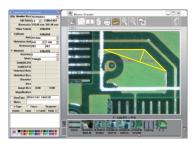

### Measurement-Radius/Arc

- 1. Check the "Measure" box, then select the "3DotRadius" Mode.
- 2. Hold the right button of the mouse at the first point of the arc.

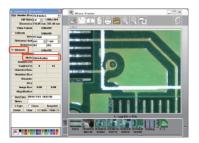

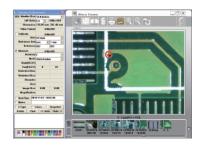

- 3. Drag to the second point of the arc and release.
- 4. Immediately hold the right button of the mouse again at the second point of the arc , then drag to the third point of the arc.

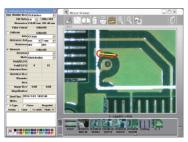

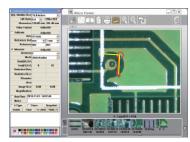

5. Release the right button of the mouse, and the arc measurement will appear. The "R" means radius , "A" means angle, and the "L" means arc.

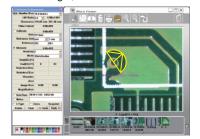

### Q&A

1. After inserting the software installation CD into the CD-ROM drive, why doesn't the installation install automatically?

ANS: Due to the operation system security, many system softwares disable the CD-R / USB Autorun function. Please double click the CD-ROM drive on your computer, and click the AUTORUN.EXE file.

2. Why does the image lag after I check the Use AVIDecompressor box on the Video Setup window?

ANS: The Use AVIDecompressor function doesn't support Windows XP SP3 or above.

3. Why is the measurement number is wrong?

ANS: You need to use the Calibrate function on the measurement window before making a measurement. Also if you change the focal distance or height of the object you will need to use the Adjust function again.

4. Why does the monitor "twinkle" under the measurement mode?

ANS: Set the system using the following steps:Start→Control Panel Home→System→Advanced→Performance→Setting

Then release the "Show shadows under windows" and "Show window contents while dragging."

5. Why does the recording file show an error message when I open the time-lapse function?

ANS: If you open the time-lapse function, please make sure the recording time is longer than the ratio time.

EX: Choose 60s:1s, the real recording time must be longer than 60 seconds.

6. Why do the LED lights will go out automatically while recording?

ANS: Under Windows 7, the "power saving" function will turn off the LED lights automatically, please set the system by the following steps: Start→Control Panel→System and Security→Power Options→Select a power plan

Click the "Show additional Plans" arrow, and choose the "High performance."

7. I can't install the MicroViewer because of the antivirus software protection. How to solve this problem?

A: Your antivirus software may quarantine the MicroViewer because the software thought it was a virus. Please uninstall the antivirus software, install the MicroViewer, and install your antivirus software again. Or you can add MicroViewer to your antivirus whitelist.